## Einrichtung des foncloud SIP-Trunks in der AVM FRITZ!Box

- 1. Rufen Sie in einem Browser wie z.B. dem Internet Explorer die Web-Adresse fritz.box oder 192.168.178.1 auf.
- 2. Melden Sie sich mit Ihrem FRITZ!Box-Kennwort an.
- 3. Klicken Sie in der Benutzeroberfläche der FRITZ!Box auf "Telefonie".
- 4. Klicken Sie im Menü "Telefonie" auf "Eigene Rufnummern".
- 5. Unter "Rufnummern" wählen Sie "Neue Rufnummer" aus.
- 6. Unter "Rufnummer eintragen" wählen Sie unter "Telefonie-Anbieter" "SIP-Trunking mit unterschiedlichen Rufnummern" aus

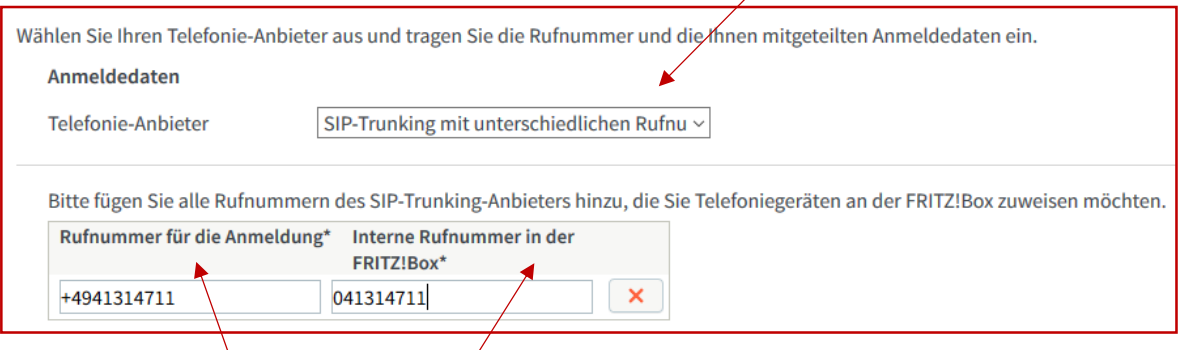

- 7. Unter "Rufnummer für die Anmeldung<sup>"</sup> tragen Sie bitte die Ihnen zugeteile Rufnummer inkl. Länderkennzahl mit der +49 ein, z.B. +4941314711.
- 8. Unter "Interne Rufnummer in der FRITZ!Box" tragen Sie bitte die Ihnen zugeteile Rufnummer ohne Länderkennzahl +49 ein, z.B 041314711.
- 9. Geben Sie Ihre Zugangsdaten ein (aus unserem Schreiben Zugangsdaten Telefonie). Übernehmen Sie die weiteren Einstellungen, siehe unten:

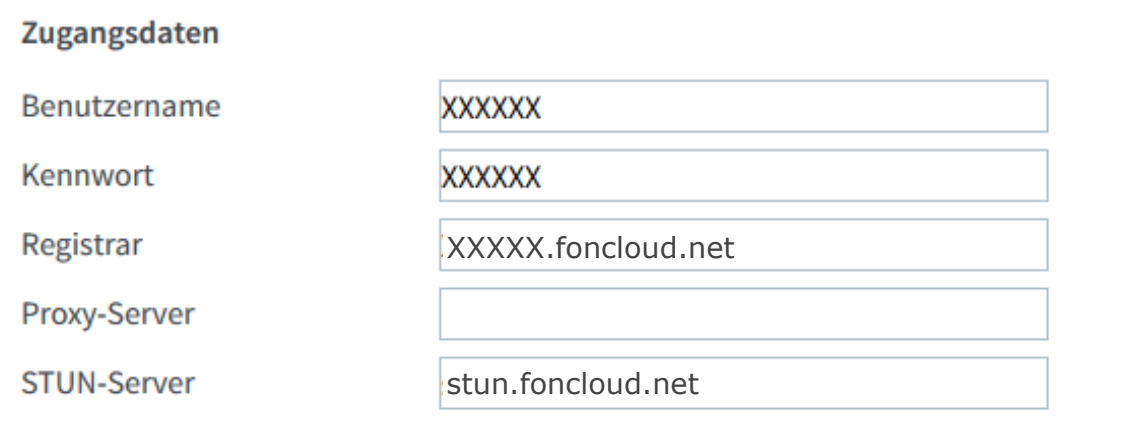

9 Übernehmen Sie nun Einstellung für das "**Rufnummerformat**" Rufnummernformat

Diese Vorwahlziffern werden der gewählten Rufnummer vorangestellt:

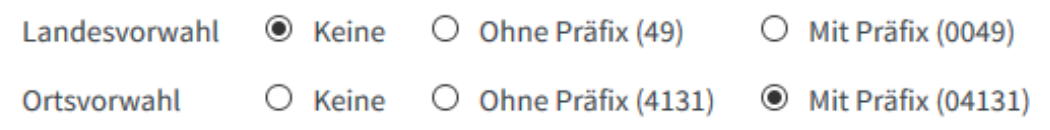

10 Abschließend übernehmen Sie die Einstellung unter "**Weitere Einstellungen**" und drücken unten rechts auf die Schaltfläche "**Weiter**"

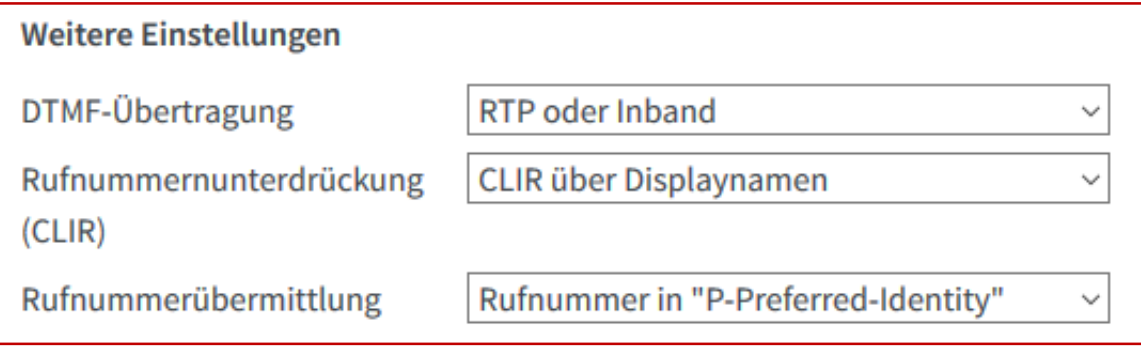

11 Wenn dieser grüne Punkt hier erscheint, ist die Telefonie fertig installiert

Γ

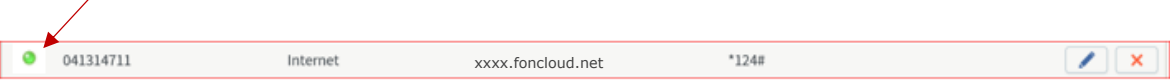